# **LSU Faculty360**

#### **INTRODUCTION**

Digital Measures developed the web-based product, *Activity Insight*, so that faculty can track their teaching, research, and service activities in one location. Faculty representatives from each college on campus formed a Project Team and voted to give the system a unique name to LSU. Our Project Team voted unanimously to change the name to LSU Faculty360.

## **USEFUL FEATURES**

LSU Faculty360 has several useful features and system capabilities for Faculty.

- Single sign on capability through MyLSU. Access your account anywhere you have an internet connection and can log in to your MyLSU account.
- File storage. Store files in various formats such as course syllabi, teaching evaluations, full text publications, conference presentations, etc.
- Single repository used to store and track annual activities and information in one location.
- Report generation. Repurpose your information in various ways. For example, the system will generate a formatted PS36 CV, annual activity report for annual evaluations, NIH and NSF biosketches, etc.). This feature removes the task of constantly editing and reformatting documents needed by departments and colleges.
- Provides a paperless and streamlined process for faculty annual evaluations.

## **YEAR 2 GOALS**

We do not want to overwhelm faculty with this new process. Therefore, faculty will learn to use the system by entering in **1 year of activity** for the 2017 calendar year and will submit their annual evaluations through LSU Faculty360.

Steps to conduct faculty annual reviews for calendar year 2017 are as follows:

- 1. Human Resource Management is working to import as much data as possible including:
	- a. Personal and Contact Information
	- b. Permanent and Yearly Data
	- c. Education
	- d. Administrative Assignments
	- e. Contracts, Fellowships, Grants, Gifts, and Sponsored Research
	- f. Scheduled Teaching and Student Evaluations
- 2. Faculty should review and validate this data and contact [LSUFaculty360@lsu.edu](mailto:LSUFaculty360@lsu.edu) if you notice any errors.
- 3. Faculty will enter in data that has not been imported (e.g. Awards, Honors and Prizes) and import their publications.
- 4. Faculty will generate documents for their 2016 annual evaluation (PS36 CV and Annual Activity Report). Faculty will attach these documents in the system.
- 5. Department Chairs will conduct faculty annual reviews.

## **HOW TO GET STARTED**

1. Log in to your MyLSU account and click on the LSUFaculty360 link located on the left hand side of the screen.

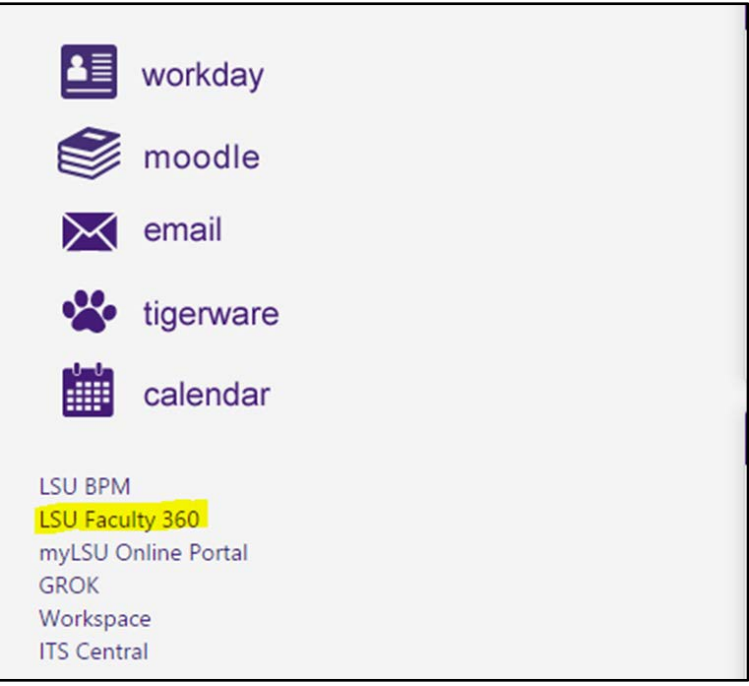

2. A screen similar to the picture below should appear. **NOTE:** If you are brought to a screen asking for a username and password, please contact **LSUFaculty360@lsu.edu.** 

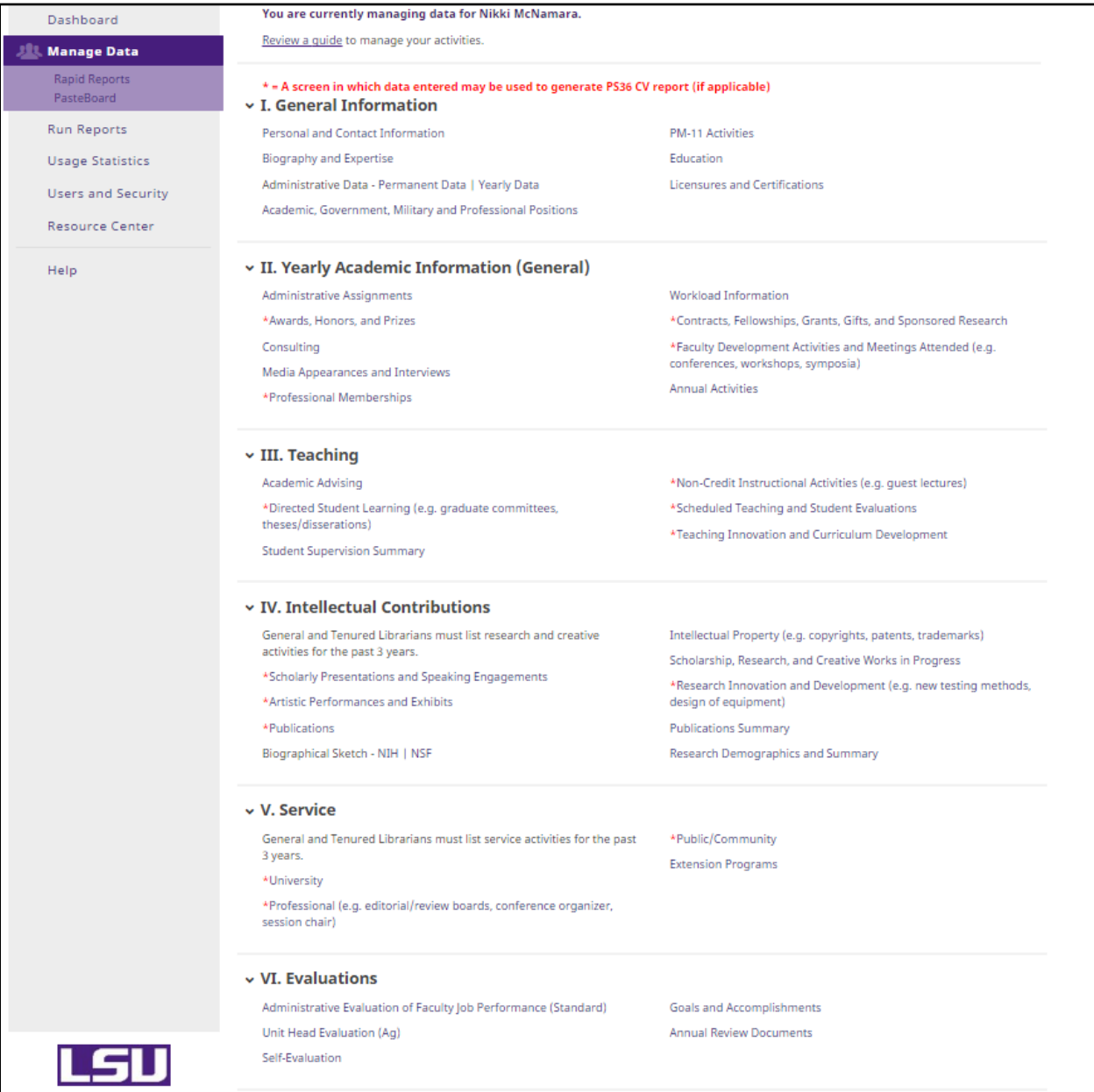

#### **VALIDATING DATA**

- 3. Take a few moments to validate data on the following screens.
	- a. Personal and Contact Information
	- b. Administrative Data Permanent Data | Yearly Data
	- c. Education
	- d. Administrative Assignments
	- e. Contracts, Fellowships, Grants, Gifts, and Sponsored Research

**NOTE:** There are some fields with a lock symbol. These fields are locked for editing. Please contact [LSUFaculty360@lsu.edu](mailto:LSUFaculty360@lsu.edu) to make any changes to these fields.

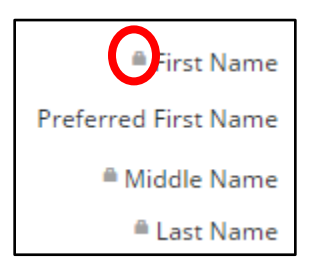

#### **ADDING DATA/NEW RECORDS**

4. Click the screen where you want to add data. For example, to add an award, click on Awards, Honors, and Prizes.

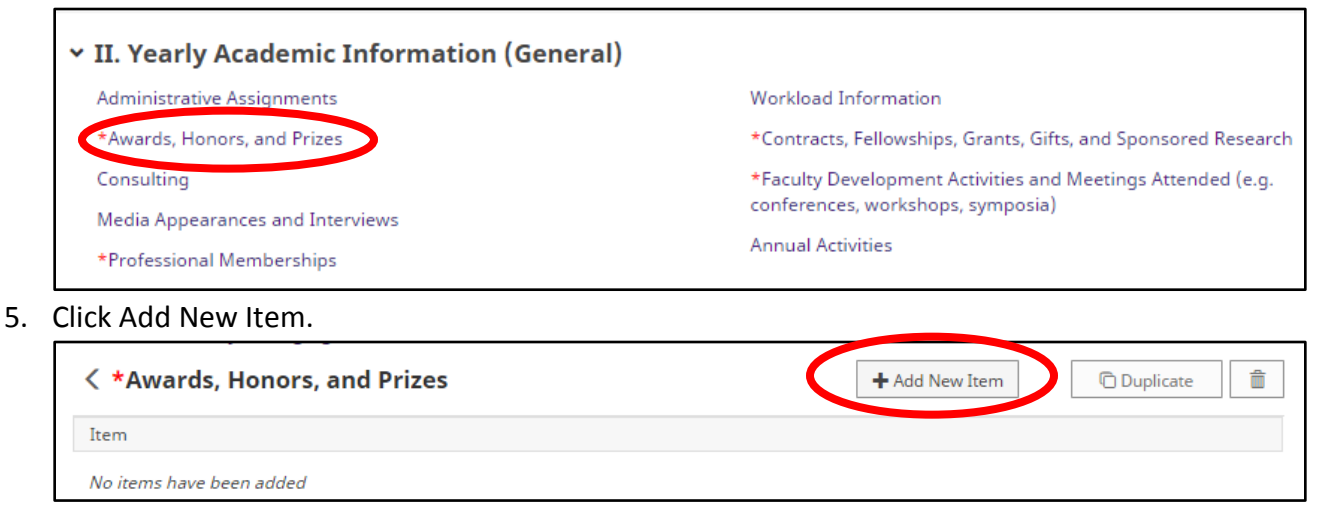

6. Enter information only in the relevant fields. Click "Save" if finished or "Save + Add Another" if entering in another record.

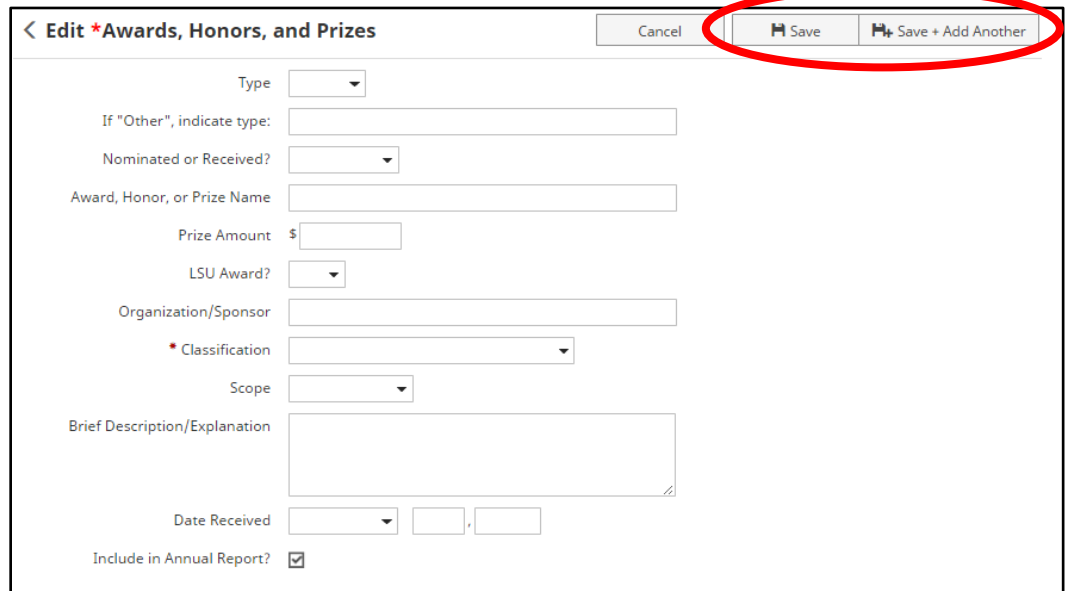

## 7. A record link will now appear on the Awards, Honors and Prizes screen.

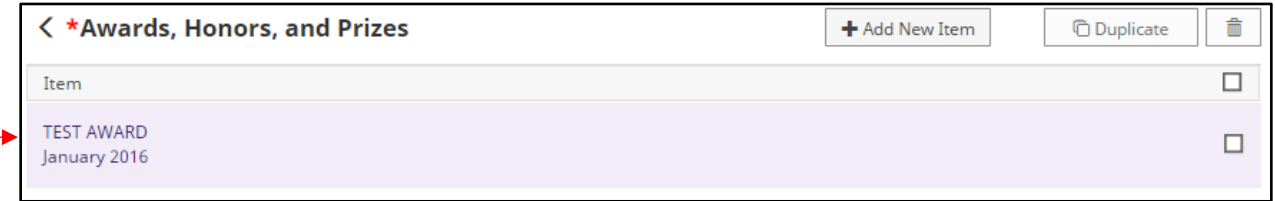

## **IMPORTING PUBLICATIONS**

Any source that can export citations in BibTex format can be used to import publications into LSU Faculty360. Some sources include the LSU Libraries Discovery System, Google Scholar, Web of Science, EndNote, Mendeley, Zotero, ReWorks, Scopus, etc. To learn how to export from the LSU Libraries Discovery System or Google Scholar, please click [here.](http://sites01.lsu.edu/wp/lsufaculty360/training/)

8. When you are ready to import a saved BibTex File, click the Publications Screen.

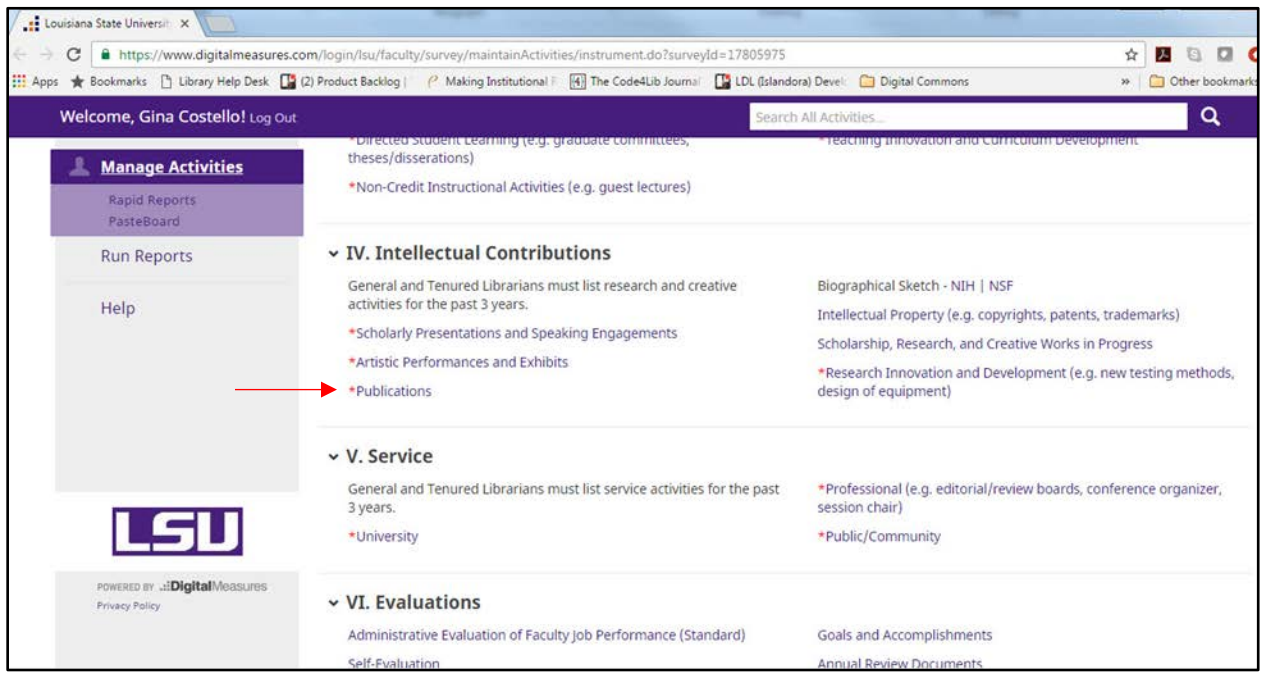

9. Click Import Items.

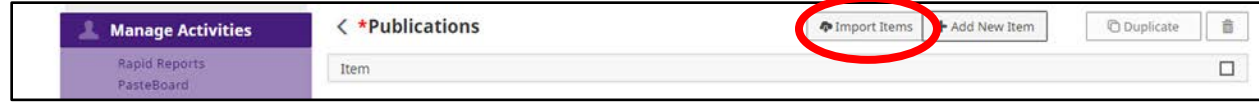

10. Click "Choose File" and navigate to your saved BibTeX file.

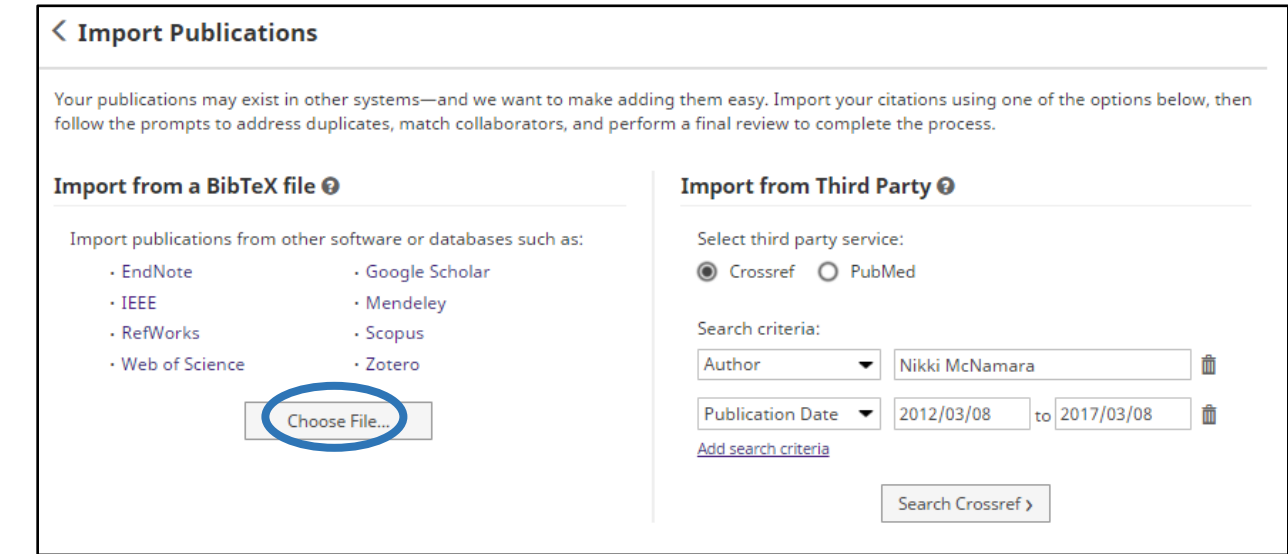

- 11. **Please skip the "match collaborators" step.** This feature is turned off. Click "Continue" to skip.
- 12. Review your records and select "Finish Import". Records can be edited after they are imported.

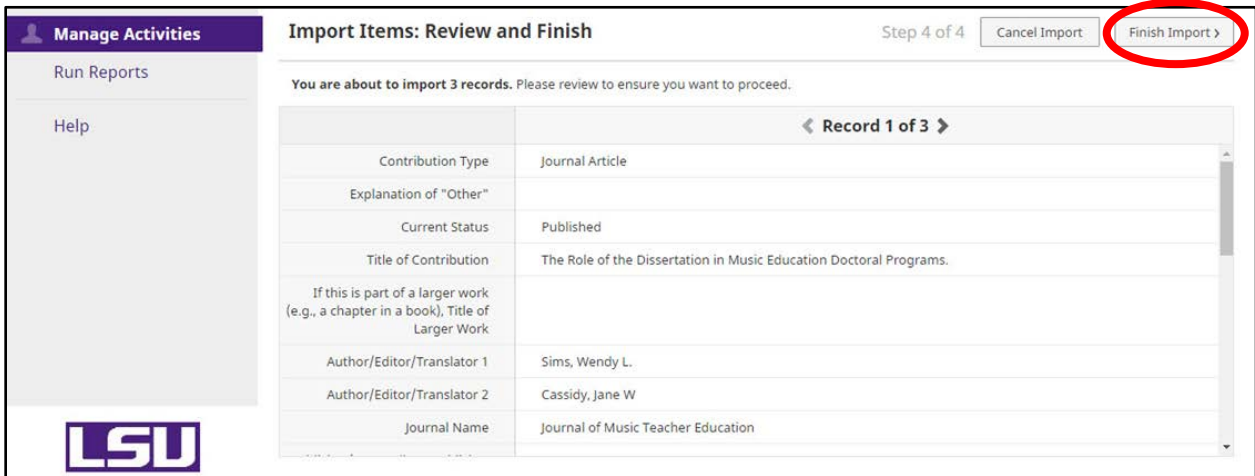

- 13. Continue to enter data into other relevant screens such as
	- a. Contracts, Fellowships, Grants, Gifts, and Sponsored Research
		- i. Please add any grants that are **not** managed in SPS
	- b. Professional Memberships
	- c. Directed Student Learning
	- d. Scholarly Presentations and Speaking Engagements
	- e. University Service
	- f. Professional Service
	- g. Public/Community Service
	- h. Goals and Accomplishments
- i. Self-Evaluation
- j. Scheduled Teaching and Student Evaluations

Please note: There will already be some records saved on the following 2 screens: Scheduled Teaching and Student Evaluations and Contracts, Fellowships, Grants, Gifts, and Sponsored Research. Please add any missing records on these two screens by clicking "Add New Item".

## **HELPFUL RESOURCES**

Contact E-mail: [LSUFaculty360@lsu.edu](mailto:LSUFaculty360@lsu.edu) LSU Faculty360 Website<http://sites01.lsu.edu/wp/lsufaculty360/>

Articles in GROK<https://grok.lsu.edu/>